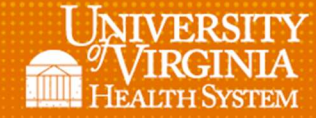

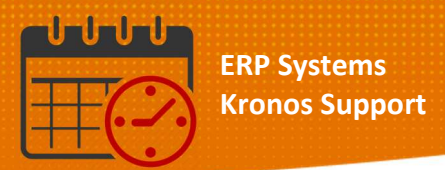

## Schedule Generation

## Open up the Schedule Planner

 To create a location based query, open the unit/department dropdown o Scroll and click Select Locations

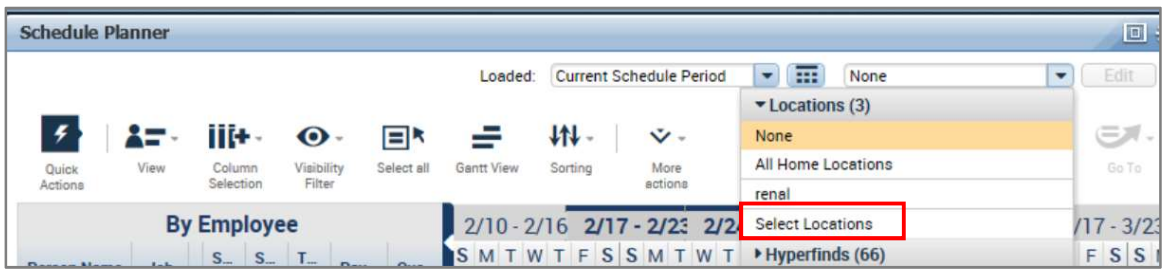

- From the Select Locations window that opens:
	- o Select one department only
	- o As a timekeeper/manager when schedules need to be generated for multiple departments use a separate Location Based Query for each
		- **EXECTE Create each location based query separately**

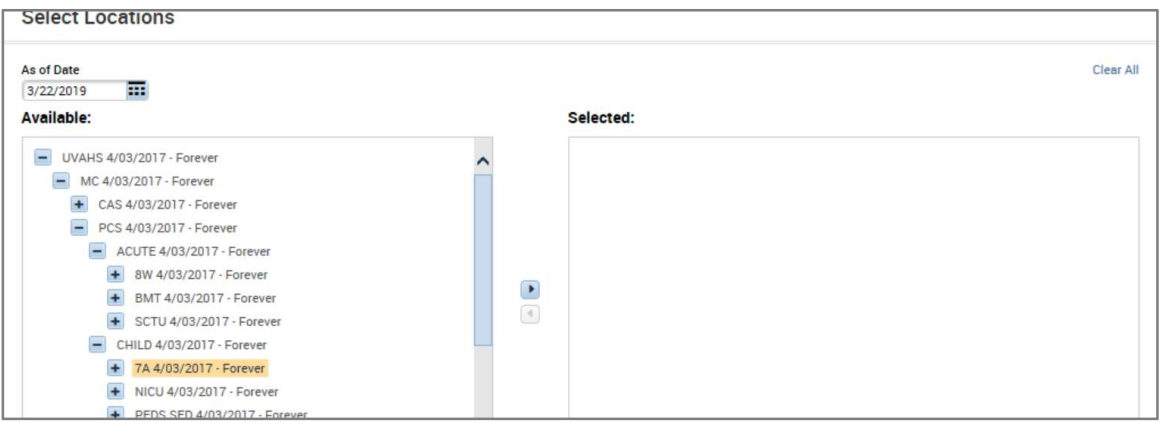

- With the department highlighted
	- o Click on the right arrow to move the department from the available locations to the selected location

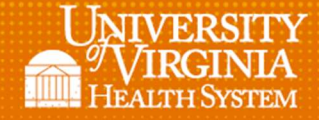

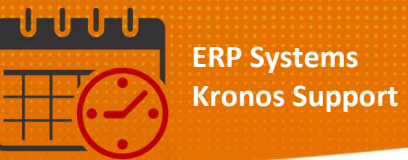

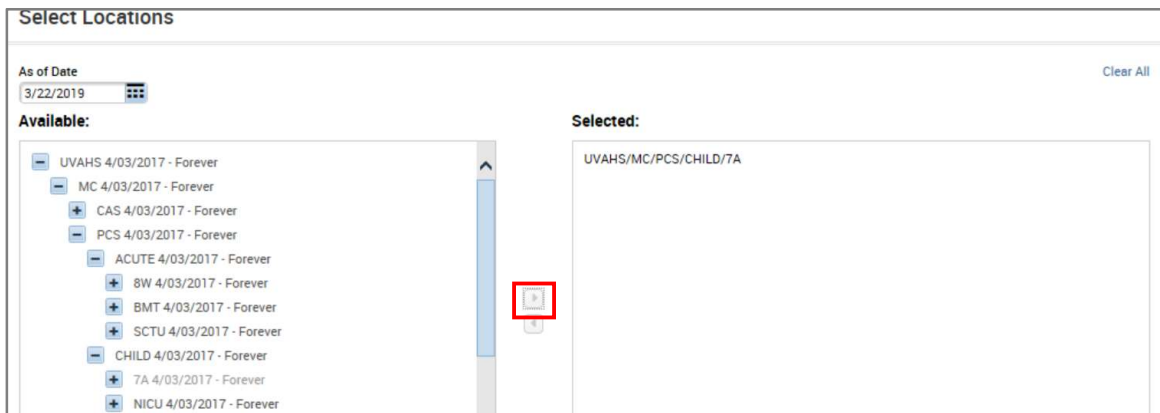

 Click on Save As and give the query a recognizable name (easy to identify when needed) – see example on next page

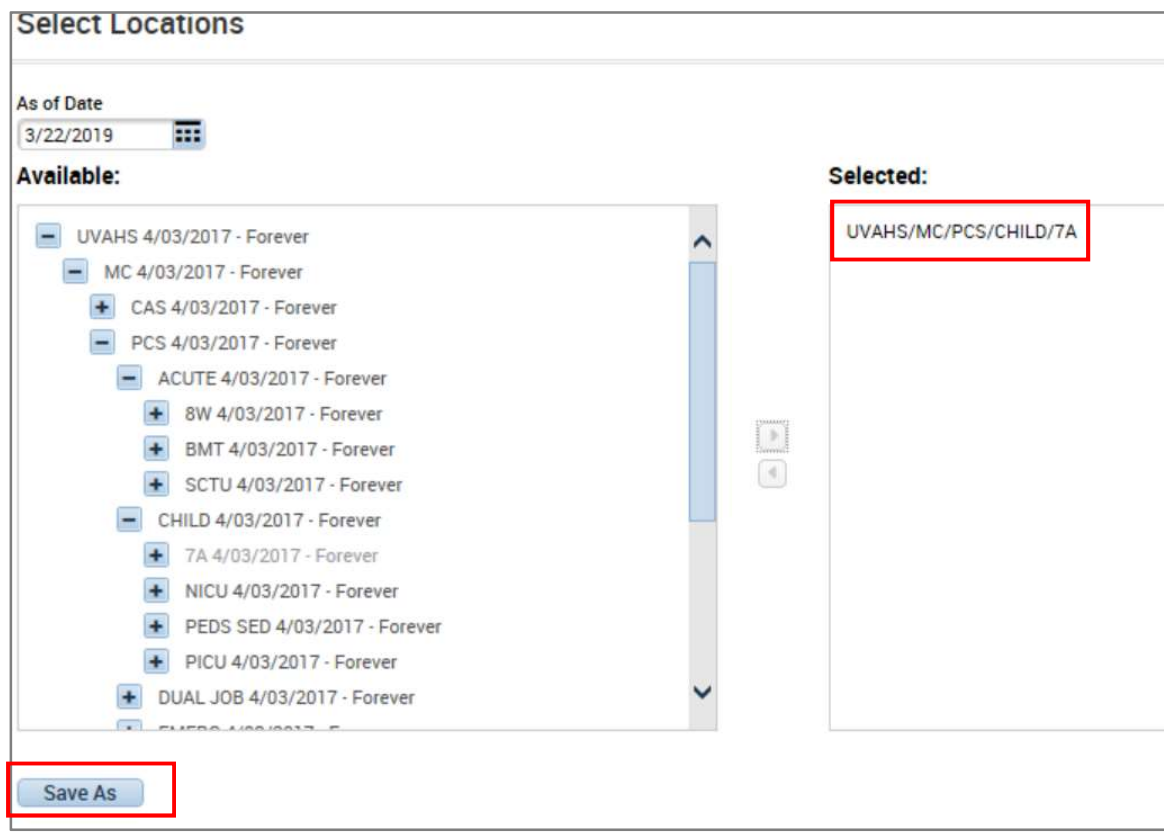

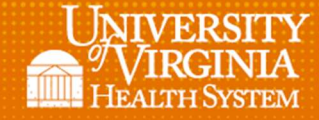

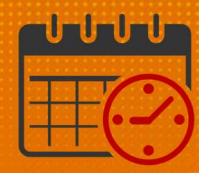

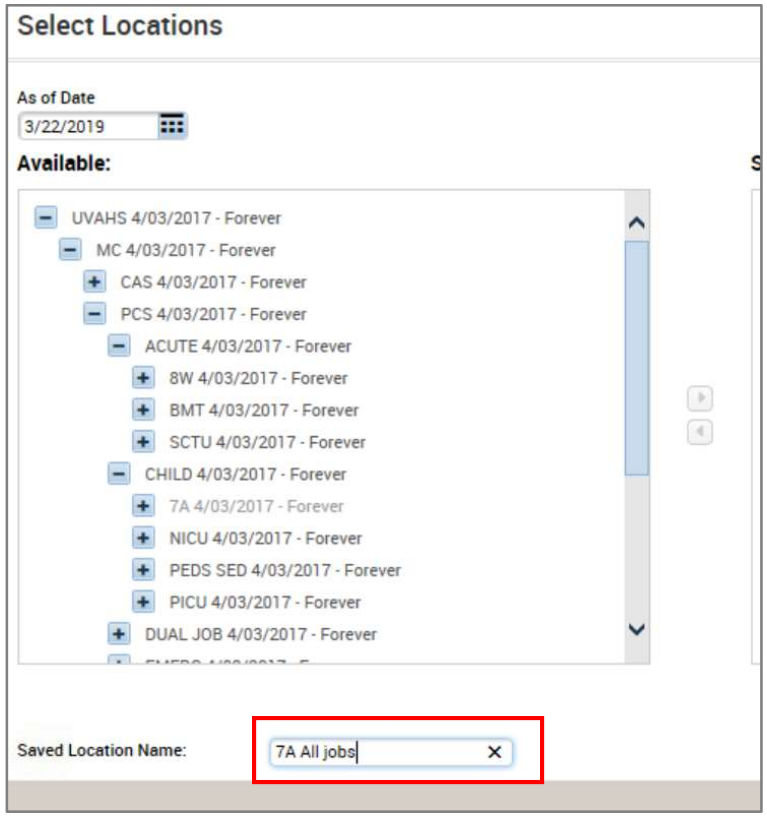

- Click on OK to exit the Select Hyperfind Location screen
- To run the Schedule Generator, click on the Engines icon and select Run Schedule Generator

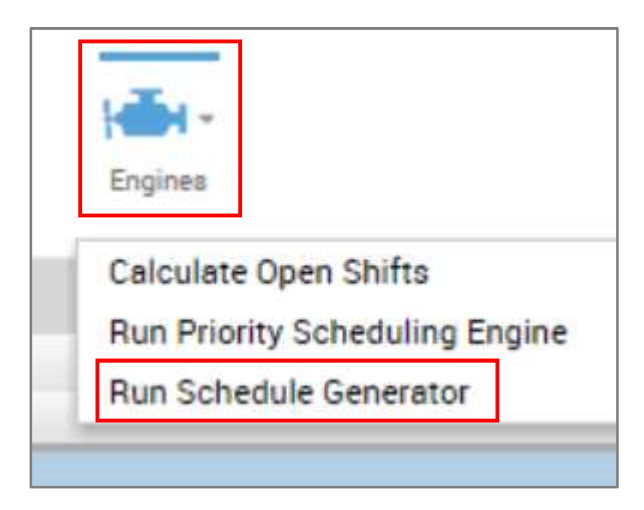

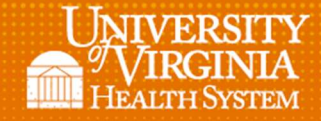

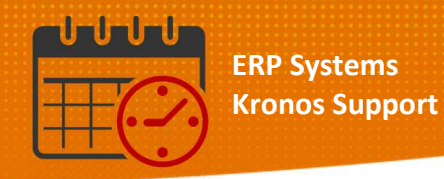

- The Schedule Generator screen will appear.
	- o Enter the start and end date
	- o Enter the job(s) to generate the schedule

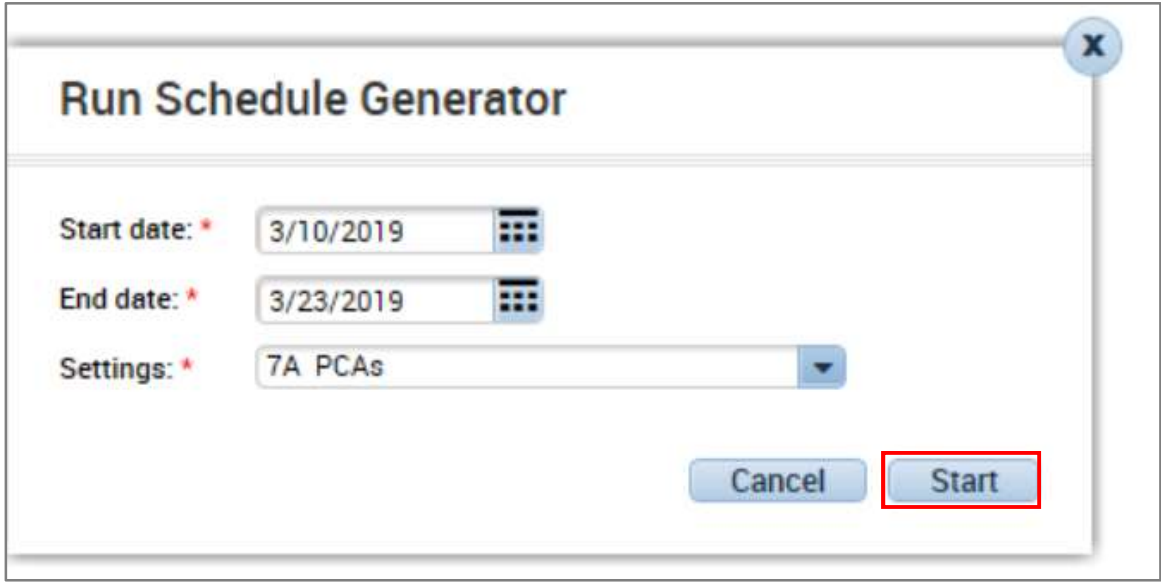

- Click Start and the system will create the open shifts
- If you have multiple schedule generators and you are unsure of the schedule generator(s) that need to be ran, please reach out to the Kronos team for guidance.

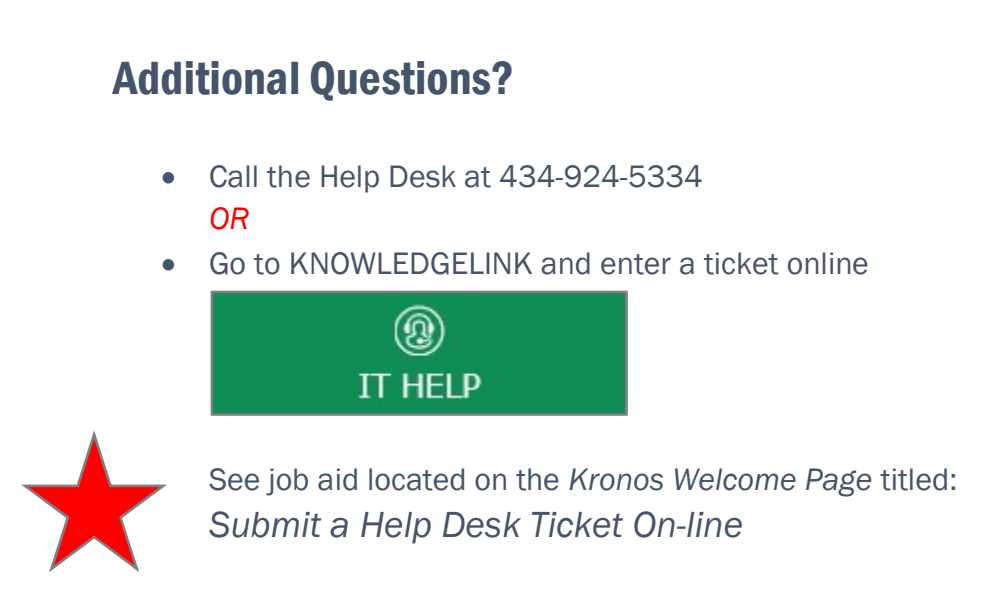